# **Christie PowerTool 3.1**

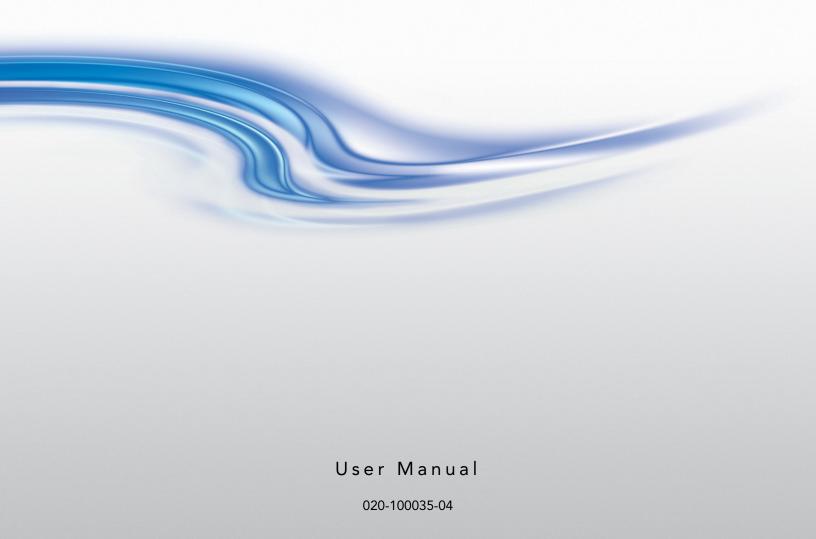

**CHKISTIE**°

# **Christie PowerTool 3.1**

User Manual

020-100035-04

#### **NOTICES**

#### **COPYRIGHT AND TRADEMARKS**

© 2014 Christie Digital Systems USA Inc. All rights reserved.

All brand names and product names are trademarks, registered trademarks or trade names of their respective holders.

#### REGULATORY

The product has been tested and found to comply with the limits for a Class A digital device, pursuant to Part 15 of the FCC Rules. These limits are designed to provide reasonable protection against harmful interference when the product is operated in a commercial environment. The product generates, uses, and can radiate radio frequency energy and, if not installed and used in accordance with the instruction manual, may cause harmful interference to radio communications. Operation of the product in a residential area is likely to cause harmful interference in which case the user will be required to correct the interference at the user's own expense.

#### CAN ICES-3 (A) / NMB-3 (A)

이 기기는 업무용 (A급)으로 전자파적합등록을 한 기기이오니 판매자 또는 사용자는 이점을 주의하시기 바라며, 가정 외의 지역에서 사용하는 것을 목적으로 합니다.

#### GENERAL

Every effort has been made to ensure accuracy, however in some cases changes in the products or availability could occur which may not be reflected in this document. Christie reserves the right to make changes to specifications at any time without notice. Performance specifications are typical, but may vary depending on conditions beyond Christie's control such as maintenance of the product in proper working conditions. Performance specifications are based on information available at the time of printing. Christie makes no warranty of any kind with regard to this material, including, but not limited to, implied warranties of fitness for a particular purpose. Christie will not be liable for errors contained herein or for incidental or consequential damages in connection with the performance or use of this material.

The product is designed and manufactured with high-quality materials and components that can be recycled and reused. This

symbol A means that electrical and electronic equipment, at their end-of-life, should be disposed of separately from regular waste. Please dispose of the product appropriately and according to local regulations. In the European Union, there are separate collection systems for used electrical and electronic products. Please help us to conserve the environment we live in. Canadian manufacturing facility is ISO 9001 and 14001 certified.

#### **GENERAL WARRANTY STATEMENTS**

For complete information about Christie's limited warranty, see the Christie website (www.christiedigital.com) or contact your Christie dealer. In addition to the limitations that may be specified in Christie's limited warranty, the warranty does not cover:

- a. Problems or damage occurring during shipment, in either direction.
- b. Projector lamps (See Christie's separate lamp program policy).
- c. Problems or damage caused by use of a projector lamp beyond the recommended lamp life, or use of a lamp supplied by a supplier other than Christie or an authorized distributor of Christie lamps.
- d. Problems or damage caused by combination of a Product with non-Christie equipment, such as distribution systems, cameras, DVD players, etc., or use of a Product with any non-Christie interface device.
- e. Problems or damage caused by the use of any lamp, replacement part or component purchased or obtained from an unauthorized distributor of Christie lamps, replacement parts or components including, without limitation, any distributor offering Christie lamps, replacement parts or components through the internet (confirmation of authorized distributors may be obtained from Christie).
- f. Problems or damage caused by misuse, improper power source, accident, fire, flood, lightening, earthquake or other natural disaster.
- g. Problems or damage caused by improper installation/alignment, or by equipment modification, if by other than Christie service personnel or a Christie authorized repair service provider.
- h. Problems or damage caused by use of a Product on a motion platform or other movable device where such Product has not been designed, modified or approved by Christie for such use.
- Problems or damage caused by use of a projector in the presence of an oil-based fog machine or laser-based lighting that is unrelated to the projector.
- j. For LCD projectors, the warranty period applies only where the LCD projector is in "normal use." "Normal use" means the LCD projector is not used more than 8 hours a day, 5 days a week.
- k. Except where the Product is designed for outdoor use, problems or damage caused by use of the Product outdoors unless (i) such Product is protected from precipitation or other adverse weather or environmental conditions and the ambient temperature is within the recommended ambient temperature set forth in the specifications for such Product and (ii) if the Product is an LCD flat panel, such LCD flat panel is not exposed to direct sunlight.
- I. Image retention on LCD flat panels.
- m.Defects caused by normal wear and tear or otherwise due to normal aging of a Product.
- n. Products where the serial number has been removed or obliterated.
- o. Products sold by a Reseller to an End User outside of the country where the Reseller is located unless (i) Christie has an office in the country where the End User is located or (ii) the required international warranty fee has been paid.
- p. Products when there is failure to perform maintenance as required and in accordance with the maintenance schedule.
- q. This warranty does not obligate Christie to provide any on site warranty service at the Product site location.

#### PREVENTATIVE MAINTENANCE

Preventative maintenance is an important part of the continued and proper operation of your product. Please see the Maintenance section for specific maintenance items as they relate to your product. Failure to perform maintenance as required, and in accordance with the maintenance schedule specified by Christie, will void the warranty.

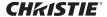

#### **Software Licensing Agreement**

- 1. This Software License Agreement (the "Agreement") is a legal agreement between the end user, either an individual or business entity, ("Licensee") and Christie Digital Systems USA, Inc. ("Christie") for the software known commercially as Christie® PowerTool that accompanies this Agreement and/or is installed in the server that Licensee has purchased along with related software components, which may include associated media, printed materials and online or electronic documentation (all such software and materials are referred to herein, collectively, as "Software"). If Licensee does not accept the terms of this Agreement, Licensee will return the Software to Christie in accordance with Christie's standard return policy in place from time to time. BY DOWNLOADING, INSTALLING, ACTIVATING OR USING THE SOFTWARE, THE LICENSEE IS AGREEING TO BE BOUND BY THE TERMS OF THIS AGREEMENT.
- 2. The Software contains third party software programs which require notices and/or additional terms and conditions. Such required third party notices and/or additional terms and conditions are located in the Software install location (C:\Program Files (x86)\Christie Digital Systems\ PowerTool 3.0\Licenses). By accepting this Agreement and using the Software, you are also accepting any such additional terms and conditions applicable to the third party software programs. To the extent any license for third party software programs requires an offer to provide source code for those third party software programs, this Agreement constitutes such an offer. You may request more information or a copy of such source code by contacting Christie at open.source@christiedigital.com. In conjunction with such request, provide the Christie Product Number, the Software version and the Product Serial Number (if applicable). If applicable, a nominal cost to cover shipping and media charges will be charged.

#### **License and Restrictions**

- 3. **Ownership of Software:** Christie retains title and ownership of all rights, including copyright and all other intellectual property rights, in and to the Software and all copies thereof, regardless of form or media. This license is not a sale of any rights in or to the Software or any copy thereof. Licensee acquires no right whatsoever to the Software except the right to use the Software in accordance with the terms of this License.
- 4. **Grant of License:** Christie grants to Licensee a single license providing a nonexclusive and non-transferable right to use, for personal or internal business purposes, the executable version of the Software, as long as Licensee complies with the terms and conditions of this License. Christie reserves all rights not expressly granted to Licensee.
- 5. Copy Restrictions: Where the Software is provided for download onto a personal computer or similar device, Licensee may make as many copies of the Software as is reasonably required for Licensee's own use with the Device. Licensee may also make a backup copy of the Software which may be used only for reinstallation of the Software. Where the software is pre-installed on a server, Licensee may keep one copy of the Software solely for backup or archival purposes. Unauthorized copying or distribution of the Software is expressly prohibited unless agreed to in writing by Christie. Licensee must reproduce and include the copyright notice on any backup copy of the Software. Licensee may not remove or alter any proprietary rights or copyright notice or identification which indicates the ownership of the Software.
- 6. **Use Restrictions:** Licensee will not (a) modify, adapt, decompile, disassemble, reverse engineer, or otherwise attempt to derive the source code for the Software, or create derivative

i

works based on the Software; (b) assign this Agreement or redistribute, encumber, sell, transfer, lease, or grant a sublicense of the Software or the license granted herein or otherwise transfer rights to the Software to any person or entity except as and when expressly permitted by this Agreement; (c) directly or indirectly, export or transmit the Software, either alone or bundled with other software, to any country to which such export or transmission is restricted by any applicable laws without the appropriate prior written consent of the applicable government entity or department; and (d) publish or otherwise disclose the Software for others to copy. Licensee will make reasonable efforts to prevent any unauthorized use of the Software by third parties and will advise Licensee's employees of the restrictions upon use restrictions herein.

7. **Upgrades and Updates:** While Christie is not required to do so, Christie may provide Licensee with upgrades or updates to the Software, including but not limited to files that are delivered to Licensee via online transmission or otherwise to "patch" or otherwise modify or enhance the software program. This Agreement covers any upgrades or updates to the Software that Licensee may obtain from Christie or one of its authorized vendors, unless the upgrade or update comes with its own license agreement. If Licensee decides not to download or install an upgrade or update provided by Christie, Licensee understands that this could put the Software at risk to serious security threats or cause the Software to be come unstable. Christie may, at its option, cause an upgrade or update to apply automatically.

#### **Maintenance and Support**

8. Christie may, in its sole discretion and without any obligation, provide maintenance and support services related to the Software ("Support Services"). Support Services are governed by Christie's policies and programs described in materials available from Christie. Any supplemental software code provided to Licensee as part of the Support Services will be considered part of the Software and subject to the terms and conditions of this Agreement.

#### Warranty and Limitation of Liability

- 9. **No Warranties:** The Software is provided "as is" and Christie makes no warranty of any kind with regard to the Software. Christie will not be liable for errors contained in the Software or in connection with the performance or use of the Software. Christie does not warrant that the Software is free from any defects or that it will operate uninterrupted. Christie warrants that the media on which the Software is distributed will be free from defects in materials and workmanship under normal use for a period of ninety (90) days from the date of delivery. Christie will replace any defective media returned to Christie within the ninety (90) day period. The foregoing is Licensee's sole and exclusive remedy for breach of the warranty given pursuant to this Section. Christie does not make any other warranties, either express or implied, including, but not limited to, implied warranties of merchantability, fitness for a particular purpose, title and non-infringement with regard to the Software.
- 10. Limitations of Liability: IN NO EVENT WILL CHRISTIE BE LIABLE TO ANY PARTY FOR DIRECT, INDIRECT, SPECIAL, INCIDENTAL, OR CONSEQUENTIAL DAMAGES, INCLUDING LOST PROFITS, LOST REVENUES AND LOST DATA ARISING OUT OF THE USE OF THIS SOFTWARE AND ITS DOCUMENTATION, EVEN IF CHRISTIE HAS BEEN ADVISED OF THE POSSIBILITY OF SUCH DAMAGE.
  - CHRISTIE SPECIFICALLY DISCLAIMS ANY WARRANTIES OR CONDITIONS, INCLUDING, BUT NOT LIMITED TO, THE IMPLIED WARRANTIES OR CONDITIONS OF MERCHANTABILITY AND FITNESS

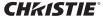

FOR A PARTICULAR PURPOSE. THE SOFTWARE AND ACCOMPANYING DOCUMENTATION, IF ANY, PROVIDED HEREUNDER IS PROVIDED "AS IS". CHRISTIE HAS NO OBLIGATION TO PROVIDE MAINTENANCE, SUPPORT, UPDATES, ENHANCEMENTS, OR MODIFICATIONS.

CHRISTIE FURTHER DISCLAIMS ANY AND ALL REPRESENTATIONS RELATING TO THIRD PARTY SOFTWARE WHICH IS EMBEDDED IN THE SOFTWARE. Some jurisdictions do not allow exclusions or limitations of certain conditions or warranties. Only those exclusions or limitations that are lawful in Licensee's jurisdiction will apply to Licensee and, in such instances, Christie's liability will be limited only to the maximum extent permitted by law.

#### **Termination**

11. Christie may terminate this Agreement at any time and for any reason. Christie may also terminate this Agreement if the Licensee breaches or is in default of any obligation of Licensee under this Agreement. Upon termination of this Agreement, the Licensee will immediately (i) cease using the Software and (ii) uninstall the Software from any personal computers, servers or other devices (to the extent it is installed thereon). The Licensee's obligation under this provision will survive the termination of this Agreement.

#### General

- 12. **Notices:** Unless otherwise set forth in this Agreement, all notices, or other communications hereunder will be deemed to have been duly given when made in writing and delivered in person, by courier or deposited in the mail, postage prepaid, and registered mail, return receipt requested, and addressed to Licensee at the billing address supplied to Christie by Licensee, and addressed to Christie at Christie Digital Systems USA, Inc., c/o Christie Digital Systems Canada, Inc. at 809 Wellington Street North, Kitchener, Ontario, Canada N2G 4Y7, with a copy (which will not constitute notice) to Christie's Legal Department at the same address.
- 13. Severability and Waiver: Any provision of this Agreement which is held by any court to be unenforceable or invalid will be deemed severed from this Agreement, without affecting any other provision of this Agreement. No waiver by Christie of any particular default or omission committed by Licensee will affect or impair the right of Christie in respect of any subsequent default or omission of the same or a different kind. No delay or failure by Christie to exercise any rights in connection with any default or omission committed by Licensee will affect or impair Christie's rights in respect of that particular default or omission or any subsequent default or omission of the same or different kind. In any event, time will continue to be of the essence without the necessity of specific reinstatement.
- 14. **Governing Law:** This Agreement is governed by the laws of the State of California, without regard to its conflict of law principles. Any suit or action arising out of or in connection with this Agreement will be brought in the federal or state courts located in Orange County, State of California. Each of Licensor and Licensee hereby irrevocably submit to the jurisdiction of such courts for the purpose of such suit or action and expressly and irrevocably waive, to the fullest extent permitted by law, any objection it may now or hereafter have to the venue of any such suit or action in any such court and any such claim that any suit or action has been brought in an inconvenient forum.

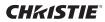

## **Table of Contents**

#### **CHKISTIE**®

|    | Add or Remove a Projector from a Group        | . 17 |
|----|-----------------------------------------------|------|
|    | Remove a Group or Projector                   | . 18 |
| C  | ontrol Projectors                             | 19   |
|    | View Projector Information                    | . 19 |
|    | Adjust Projector Settings                     | . 19 |
|    | View the Projector Web Interface              | . 19 |
|    | Control the Projector with the Virtual Remote | . 19 |
| Ва | ack Up and Restore Channels and Preferences   | 21   |
|    | Back Up Projector Channels or Preferences     | . 21 |
|    | Restore Projector Channels or Preferences     | . 21 |
|    | Proforances List                              | 22   |

# Introduction

This document provides information and procedures for using Christie PowerTool. You can use Christie PowerTool to manage the settings of multiple projectors.

For information about specific projector functions, see the projector User Manual.

## **Recommended Computer Hardware and Software**

- Computer requirements:
  - An Intel or a compatible processor
  - Windows XP SP3+ (32-bit only) or Windows 7 (32- and 64-bit)
  - 256 MB of free disk space
  - 256 MB of RAM (512 MB recommended)
- · A physical or a wireless Ethernet connection
- One or more projectors with firmware version 1.2f or later installed
- Xport firmware version 3.1.2.0 or later installed on each projector

#### **Wired Network Hardware Requirements**

- 1 network hub
- 1 Ethernet cable to connect the computer to the network hub
- 1 Ethernet cable for each projector

#### Sample Wired Network Topology

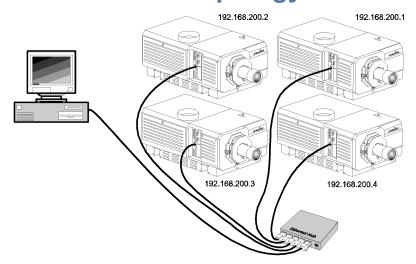

Introduction CHKISTIE

## **Wireless Network Hardware Requirements**

- 1 wireless network hub
- 1 wireless-enabled computer
- · 1 Ethernet cable for each projector

## **Sample Wireless Network Topology**

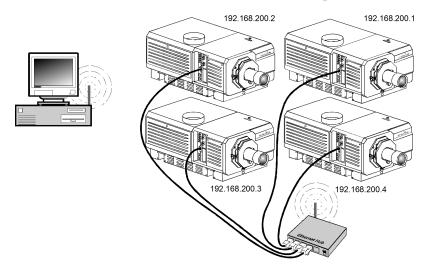

#### Install the PowerTool Software

1. Insert the PowerTool installation CD in the CD-ROM drive of the computer you will use to manage your projectors.

If the installation wizard does not start:

- a. Click Start.
- b. Enter Run in the Search programs and files field.
- c. Click Run below Programs.
- d. Enter <CD-ROM Drive Letter>\AutoRun.exe. For example, D:\AutoRun.exe.
- e. Click OK.
- 2. Complete the installation wizard.
- 3. Click **Finish** when the software is installed.

#### Start the PowerTool Software

Click Start > All Programs > Christie > PowerTool 3.1 > PowerTool 3.1.

## **Uninstall PowerTool**

- 1. Click Start > Control Panel > Programs and Features.
- 2. Right-click Christie PowerTool and select Uninstall.
- 3. Click Yes.

# The PowerTool Interface

This section provides information about PowerTool interface controls and functions.

#### The File Tab

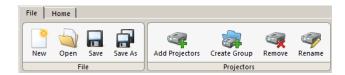

| Control        | Description                                           |
|----------------|-------------------------------------------------------|
| New            | Creates a new configuration.                          |
| Open           | Opens an existing configuration                       |
| Save           | Saves the current configuration.                      |
| Save As        | Saves the current configuration with a new file name. |
| Add Projectors | Adds projectors to the configuration.                 |
| Create Group   | Creates a new projector group.                        |
| Remove         | Removes groups or projectors from a configuration.    |
| Rename         | Renames a group or a projector.                       |

#### The Home Tab

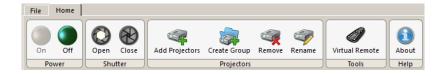

| Control        | Description                                                                                                    |
|----------------|----------------------------------------------------------------------------------------------------|
| On/Off         | Turns a projector on or off.  Both buttons are active when some of the selected projectors are off. Click <b>On</b> to turn all of the projectors on. |
| Open/Close     | Opens or closes the projector shutter,                                                                                                    |
| Add Projectors | Adds projectors to the configuration.                                                                                                    |
| Create Group   | Creates a new projector group.                                                                                                    |
| Remove         | Removes groups or projectors from a configuration.                                                                                                    |
| Rename         | Renames a group or a projector.                                                                                                    |
| Virtual Remote | Opens the Virtual Remote application.                                                                                                    |
| About          | Opens the PowerTool help file.                                                                                                    |

# **Projector List Pane Status Icons**

The Projector List pane lists all of the projectors managed by the PowerTool application.

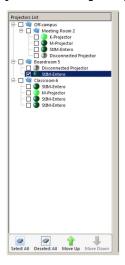

This table provides descriptions of the status icons assigned to each projector.

| Icon               | Description                                                      |
|--------------------|------------------------------------------------------------------|
| Dark green circle  | The projector is off.                                            |
| Light green circle | The projector is on and you can manage it with PowerTool.        |
| Question mark      | The projector cannot communicate with the PowerTool application. |

#### **The Status Pane**

The status pane displays projector status information.

#### **Device Information**

The Device Information area lists the model name, model number, firmware, and operational hours for the lamp and projector. Errors are also displayed here.

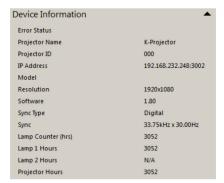

#### **Device Temperatures**

The Device Temperatures area lists the operating temperatures of projector components.

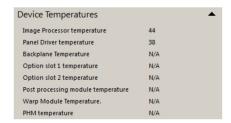

## **The Input Signal Pane**

Use the Input Signal pane to assign input sources to a projector. If you select multiple projectors, only the sources supported by all of the projectors are listed.

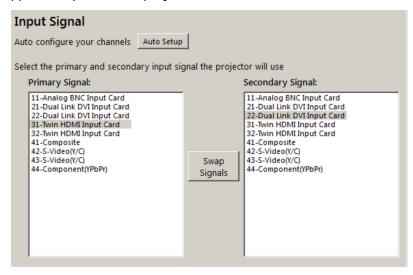

Click **Auto Setup** to optimize the settings for the selected input source. Selecting **Auto Setup** overrides all manually configured settings. To use auto setup, the channel must be unlocked. If you select multiple projectors, auto setup is run on each of the projectors in succession. Auto setup cannot be run if the input source is inactive. These are the settings modified by auto setup:

| • Pixel tracking  | • Contrast                  |
|-------------------|-----------------------------|
| • Pixel phase     | Brightness                  |
| Size and blanking | Auto input level - off      |
| Vertical stretch  | Detail (video sources only) |
| • Position        | • Filter                    |
| • Input levels    | • Luma delay                |

#### **The Test Pattern Pane**

Open the Test Pattern pane to display a test pattern.

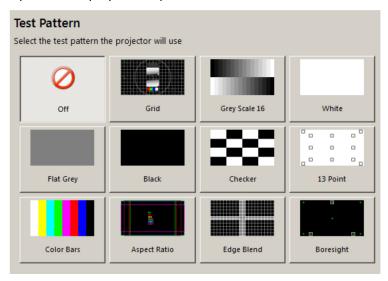

#### **The Lens Pane**

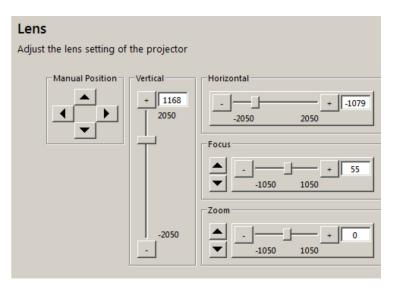

Only a single lens can be adjusted at a time. This table provides descriptions of the options available on the Lens pane.

| Control         | Description                         |
|-----------------|-------------------------------------|
| Manual Position | Manually adjusts the lens position. |
| Vertical        | Adjusts the vertical lens offset.   |

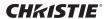

| Control    | Description                         |
|------------|-------------------------------------|
| Horizontal | Adjusts the horizontal lens offset. |
| Focus      | Adjusts the lens focus.             |
| Zoom       | Increases or decreases lens zoom.   |

# **The Lamp Pane**

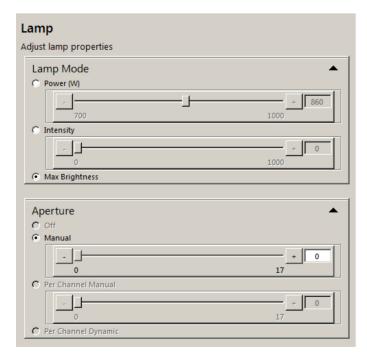

This table provides descriptions of the options available on the Lamp pane.

| Control             | Description                                                                                                    |
|---------------------|----------------------------------------------------------------------------------------------------|
| Power               | Sets the lamp power.                                                                                                    |
| Intensity           | Sets the intensity (brightness) of the projector lamp. As the lamp ages, the intensity automatically increases to compensate. |
| Max Brightness      | Sets the lamp to its maximum brightness value. This value decreases as the lamp ages.                                         |
| Off                 | Turns aperture control off.                                                                                                   |
| Manual              | Adjusts the aperture.                                                                                                    |
| Per Channel Manual  | Adjusts the aperture setting on a specific channel.                                                                           |
| Per Channel Dynamic | Automatically adjusts the aperture setting on a specific channel.                                                             |
| Lamp History        | Displays the lamp history for the projector.                                                                                  |

## **The Image Pane**

Use the Image pane to adjust the projector image. Typically, the automatic settings on the projector optimize image settings for all input sources correctly. You can only adjust the image settings of a single projector at a time. The **Auto Levels** option is not available when multiple projectors are selected. You cannot adjust image settings if a test pattern is displayed.

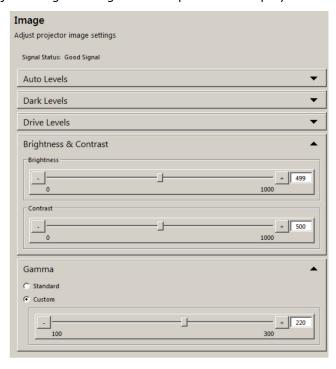

This table provides descriptions of the options available on the Image Setting pane:

| Control            | Description                                                                                                    |
|--------------------|----------------------------------------------------------------------------------------------------|
| Enable Auto Levels | Automatically adjusts the BNC and DVI-A input dark and drive levels. Select this option if one of your signals is weaker than normal for one particular color.                    |
|                    | When selecting this option, make sure the contrast and brightness settings are near 50 and color temperature is properly configured with an internal gray scale test pattern.     |
|                    | Clear this option before closing PowerTool.                                                                                                    |
| Dark Levels        | Adjusts the red, green, and blue dark levels of the selected projector input.                                                                                                    |
|                    | Adjustments can help improve noisy sources with black level fluctuations. Adjustments can also help improve image input levels and eliminate overshoot and undershoot conditions. |
| Drive levels       | Adjusts the drive levels of poorly mastered source material.                                                                                                    |

| Control    | Description                                                                                                    |
|------------|----------------------------------------------------------------------------------------------------|
| Contrast   | Increases or decreases the perceived difference between light and dark areas of the image. The adjustment range is 0 to 100 and the recommend setting is 50.                                                                                                    |
|            | If you set contrast too high, the light parts of the image lose detail and clarity. If you set contrast too low, the light areas are not as bright as they could be and the overall image is dim. For best results, start with a low value and increase so that whites remain bright, but are not distorted or tinted, and that light areas do not become white (crushed). If the environment lighting changes, adjust the gamma setting. |
|            | This control is not available when multiple projectors are selected, if a test pattern is running, or if there is a video signal error.                                                                                                    |
| Brightness | Increases or decreases the amount of black in the image The adjustment range is 0 to 100 and the recommend setting is 50.                                                                                                    |
|            | For best results, start with a high value and decrease it so dark areas do not become black (crushed). A high brightness setting changes blacks to dark gray. This control is not available when multiple projectors are selected, if a test pattern is running, or if there is a video signal error                                                                                                    |
| Gamma      | Determines what gray shades are displayed between minimum input (black) and maximum input (white) for all signals. The adjustment range is 1 to 3. The default is 2.2.                                                                                                    |
|            | Adjust the gamma setting manually to optimize blacks and whites, and smooth transitions of the values used in other colors. You can lighten or darken the overall tone of your images without changing the extreme values. Images will be more vibrant, and show good detail in dark areas.                                                                                                    |
|            | Lower the gamma setting when excess ambient light washes out the image and it becomes difficult or impossible to see details in dark areas. Increase the setting when the image is washed out and unnatural, with excessive detail in black areas. In high ambient light conditions, a lower gamma setting can produce better results than a higher gamma setting.                                                                        |

#### **The Color Pane**

The options available on the Color pane are determined by the output color selection.

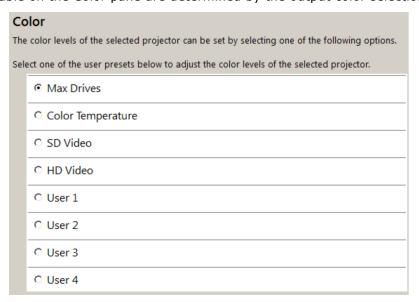

This table provides descriptions of the options available on the Color pane:

| Control           | Description                                                                                                    |
|-------------------|----------------------------------------------------------------------------------------------------|
| Max Drives        | Adjusts all colors to their maximum values.                                                                                                    |
| Color Temperature | Adjusts the color gamut in degrees Kelvin (3200-9300K). A higher value adds a reddish cast to the image. A lower value adds a bluish cast to the image.                                       |
| SD Video          | Optimizes the color settings for standard video sources.                                                                                                    |
| HD Video          | Optimizes the color settings for high definition video sources.                                                                                                    |
| User 1 to 4       | Select these options to adjust these settings:  Color saturation- adjusts the color saturation of the image  Color XY - adjusts the red, green, blue, and white colors with a RGB color model |

#### **The Color Matcher Pane**

The color matcher pane displays a color gamut chart that represents the color gamut that the projector can display. Multiple projectors must be selected to apply or remove color gamut values.

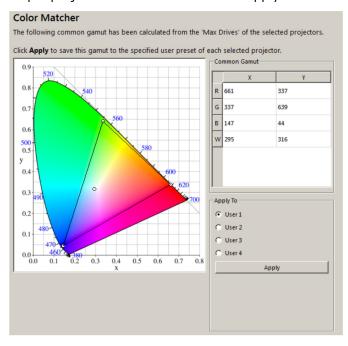

This table provides descriptions of the options available on the Color Matcher pane:

| Control | Description                                                   |  |
|---------|---------------------------------------------------------------|--|
| Apply   | Applies common color gamut values to the selected projectors. |  |

## The Picture In Picture Pane

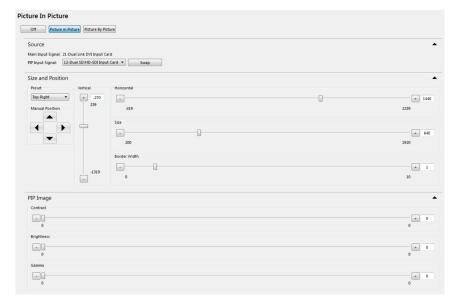

This table provides descriptions of the options available on the Picture In Picture pane:

| Control            | Description                                                                                                    |
|--------------------|----------------------------------------------------------------------------------------------------|
| Picture in Picture | Displays one image on top of the other and enables the controls.  This option is only available when there is an active signal and a test pattern is not displayed.                                                                                                    |
| Picture By Picture | Displays two inputs side by side. The Size and Position controls are not available.                                                                                                    |
| Main Input Signal  | Sets the source for the primary input.                                                                                                    |
| PIP Input Signal   | <ul> <li>Sets the source for the PIP window. For a good quality image:</li> <li>Avoid using two sources from the same decoder.</li> <li>Use two different signal types if composite and S-video signals are on the same decoder.</li> <li>Do not specify an interlaced source for the PIP window.</li> <li>Use a setting of less than 165 MHz when using two digital signals or a single analog and digital signal.</li> <li>Use a setting of less than 90 MHz if you are using two analog signals.</li> <li>Avoid seamless switching when possible.</li> </ul> |
| Swap               | Moves the main image to the PIP window and makes the PIP image the primary image.                                                                                                    |
| Preset             | Moves the PIP window to a preset position. These are the available options:  • Top Right  • Top Left  • Bottom Left  • Bottom Right  Select <b>Custom</b> to move the PIP window to a location you define.                                                                                                    |

| Control      | Description                                                                                                    |
|--------------|----------------------------------------------------------------------------------------------------|
| Vertical     | Adjusts the vertical position of the PIP window. The measurement unit is pixels.                                       |
| Horizontal   | Adjusts the horizontal position of the PIP window. The measurement unit is pixels.                                     |
| Size         | Sets the width of the PIP window in pixels.  The default aspect ratio of the input image determines the window height. |
| Border Width | Sets the PIP window border width.                                                                                      |
| Contrast     | Adjusts the contrast setting of the PIP window.                                                                        |
| Brightness   | Adjusts the brightness setting of the PIP window.                                                                      |
| Gamma        | Adjusts the gamma setting of the PIP window.                                                                           |

## The Backup/Restore Pane

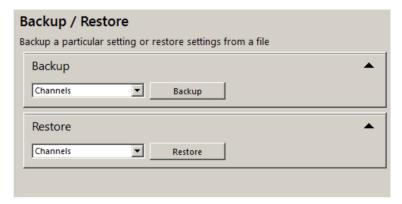

This table provides descriptions of the options available on the Backup/Restore pane:

| Control | Description                                         |
|---------|-----------------------------------------------------|
| Backup  | Backs up projector channels or preference settings. |
| Restore | Restores projector channels or preference settings. |

# **Work With Configuration Files**

This section provides information and procedures for working with PowerTool configuration files.

You can create configuration files to store custom projector settings. When you open PowerTool a new, empty configuration is automatically created. You can use the default configuration and save it later, or you can open an existing configuration.

#### Save a Configuration File

- 1. Click **File** > **Save As**.
- 2. Browse to a location where you want to save the file.
- 3. Enter a name for the configuration file in the File name field.
- 4. Click Save.
- 5. Click OK.

## **Open a Configuration File**

- 1. Click File > Open.
- 2. Browse to the location of the configuration file.
- 3. Select the configuration file.
- 4. Click Open.

# Add a Projector to a Configuration File with the Search Function

To locate a projector with the search function, the projector must be on the same subnet as the computer on which PowerTool is installed. In addition, the projector must be connected to the network

If the error message COMM ERROR appears, verify the correct port is specified. The error message can also appear during periods of high network traffic, or when the projector is not functioning correctly.

If auto detection fails, make sure every projector is assigned a unique identification number and IP address and verify the firewall and router settings are correct.

- 1. Click File > Add Projectors.
- 2. Click the **Broadcast** tab.

- 3. Select **Default** to search all ports.
  - or -

Select **Custom** and specify a specific port on which to perform the search.

- 4. Move the **Network Impact** slider to **Fast** to search the network quickly using maximum bandwidth.
  - or -

Move the **Network Impact** slider to **Safe** to limit the amount of bandwidth used to perform the search.

- 5. Click **Clear & Search** to clear previous search results and start a new search.
  - or -

Click **Search** to start a new search.

6. Click a projector in the **Search Results** list.

To select multiple projectors, click the left mouse button and press CTRL.

7. Click OK.

## Add a Projector to a Configuration File Manually

- 1. Click File > Add Projectors.
- 2. Click the Manual tab.
- 3. Select **Single** in the **IP Address** list to search for a single projector with a specific IP address.
  - or -

Select Range to search for all projectors within the specified IP address range

- 4. Enter the IP address.
- 5. Select a port number in the Port list.
- 6. Enter a password in the **Password** field if a password is required to access the projector.
- 7. Click Clear & Search to clear previous search results and start a new search.
  - or -

Click **Search** to start a new search.

- 8. Click a projector in the **Search Results** list. To select multiple projectors, click the left mouse button and press **CTRL** while making multiple selections or click **Select All**.
- 9. Click **OK**.

# **Manage Projector Groups**

This section provides information and procedures for creating and managing groups.

Adding projectors located in the same room or building to a group allows you to apply global settings.

## **Create a Group**

- 1. Select a projector in the Projectors List pane.
- 2. Click **File** > **Create Group**.
- 3. Select the group and click **Rename**.
- 4. Enter a name for the group.
- 5. Press Enter.

## Rename a Group or Projector

- 1. Select a projector or group in the **Projectors List** pane.
- 2. Click Rename.
- 3. Enter a name for the projector or group.
- 4. Press Enter.

# Move a Group or Projector Up or Down in the Hierarchy

- 1. Right click a group folder or a projector in the **Projectors List** pane.
- 2. Select Move Up.
  - or -

Select Move Down.

#### Add or Remove a Projector from a Group

To add a projector to a group, click and drag the projector to the group folder.

To remove a projector from a group, click and drag the projector from the group folder to the projector list.

# Remove a Group or Projector

- 1. Right click a group folder or a projector in the **Projectors List** pane.
- 2. Select **Remove**.
- 3. Click **OK**.

# **Control Projectors**

This section provides information and procedures for controlling projectors.

## **View Projector Information**

- 1. Select a projector in the **Projectors List** pane.
- 2. Click **Status** in the **Projector Controls** pane.

For more information about the Status pane, see *The Status Pane* on page 6.

## **Adjust Projector Settings**

1. Select a projector in the **Projectors List** pane.

## **View the Projector Web Interface**

Access the projector web interface to manage an individual projector or view status information.

- 1. Right-click a projector in the **Projectors List** pane.
- 2. Select Open Web Page.
- 3. Enter your user name and password and click Login.

#### Control the Projector with the Virtual Remote

The virtual remote application emulates the functionality of a physical remote control. Clicking a button on the virtual remote selects the same function as pressing the button on the physical remote control.

If the virtual remote fails to appear, it is not supported by the selected projector.

- 1. Select a projector in the **Projectors List** pane.
- 2. Click **Home** > **Virtual Remote**.

If the virtual remote fails to appear, it is not supported by the selected projector.

3. Click a button on the remote control image.

# Back Up and Restore Channels and Preferences

This section provides information and procedures for backing up and restoring preferences and settings.

## **Back Up Projector Channels or Preferences**

- 1. Select a projector or a group in the Projectors List pane.
- 2. Click Backup/Restore in the Projector Controls pane.
- 3. Select Channels in the Backup list.
  - or -

Select **Preferences** in the **Backup** list.

- 4. Click Backup.
- 5. Browse to a location where you want to save the back up file.
- 6. Enter a file name for the back up file in the File name field or keep the default file name.

This is the format of the default file name:

- channel\_projector ID\_MAC address-dd-mm-yyyy-hh-mm.chl
- channel\_projector ID\_\_yyyy\_mm\_dd\_hh\_mm.tar
- preferences\_projector ID\_MAC address-dd-mm-yyyy-hh-mm.tpr
- preferences\_projector ID\_\_yyyy\_mm\_dd\_hh\_mm.tar
- 7. Click Save.
- 8. Click **OK** when the prompt appears.

#### **Restore Projector Channels or Preferences**

- 1. Select a projector or a group in the Projectors List pane.
- 2. Click **Backup/Restore** in the **Projector Controls** pane.
- 3. Select Channels in the Restore list.
  - or -

Select Preferences in the Restore list.

- 4. Click Restore.
- 5. Browse to the location of the back up file.

- 6. Select the file and click **Open**.
- 7. Click **OK** when the prompt appears.

#### **Preferences List**

This table list the preference settings that are included in a preferences back up file.

| Preference            | Preference                | Preference               | Preference              | Preference                 |
|-----------------------|---------------------------|--------------------------|-------------------------|----------------------------|
| Shutter               | 3D Stereo Select<br>Sync  | Test Pattern Grey        | Focus                   | Language                   |
| Picture Mute          | 3D Stereo Sync<br>Delay   | Freeze Image             | Internal Test Pattern   | Screen Orientation         |
| On screen Display     | Frame Delay               | Level Detector           | Select Source           | Broadcast Keys             |
| Picture-in-Picture    | Brightness<br>Uniformity  | Color Enable             | Select Input            | Projector Number           |
| Active Projector      | Edge Blending             | Lamp Message<br>Enable   | Source/Channel<br>Name  | Password Enable            |
| Auto Setup            | Edge Blend Select         | Lamp Limit               | In Menu                 | Fan Sensor Enable          |
| Size-Position Presets | Select Output Color       | Lamp Mode                | Source Memory Lock      | PIP Border Width           |
| Size                  | Warp Select               | Lamp Power               | Auto Source             | Br. Uniformity Select      |
| Vertical Stretch      | 2D Keystone Corners       | Lamp Intensity           | Delete Source           | PIP Horizontal<br>Position |
| Pixel Tracking        | Warp Prefilter H          | Lamp Changed             | Baud Rate               | PIP Vertical Position      |
| Pixel Phase           | Warp Prefilter V          | Optical Aperture         | Baud Rate<br>Secondary  | PIP Horizontal State       |
| Horizontal Position   | Warp Sharpness            | LampLOC Module           | Projector Number        | Blue Odd Gain              |
| Vertical Position     | Warp Latency              | Lamp Size                | Broadcast Keys          | Dark Interval              |
| Top Blanking          | Noise Reduction           | White Boost              | Network Routing         | 3D Stereo Sync<br>Mode     |
| Left Blanking         | Motion Filter             | Color Wheel Delay        | Keypad Enable           | Auto Power UP              |
| Bottom Blanking       | Film Mode Threshold       | 2nd Color Wheel<br>Delay | Backlight               | Slidebar Enable            |
| Right Blanking        | Ten Bit Processing        | Lamp Conditioning        | Screen Orientation      | Error Message<br>Enable    |
| Plug & Display Modes  | Output Resolution         | Lamp Orientation         | Keystone                | Menu Font                  |
| Contrast              | Output Format             | Red Black Level          | 2D Keystone H<br>Offset | Lamp Message<br>Enable     |
| Brightness            | DHDM Loop Thru<br>Setting | Green Black Level        | Auto Power Up           | Keypad Enable              |
| Base Gamma Curve      | DHDM Dual Link<br>Format  | Blue Black Level         | Language                | Output Color Default       |

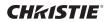

| Preference             | Preference                 | Preference        | Preference                | Preference                 |
|------------------------|----------------------------|-------------------|---------------------------|----------------------------|
| Color                  | Frame Lock Enable          | Red Drive         | Source Dialog Enable      | 2D Keystone Throw<br>Ratio |
| Tint                   | Splash Select              | Green Drive       | Slidebar Enable           | Numbers Select<br>Image    |
| Detail                 | LiteLOC Calibration        | Blue Drive        | Error Message<br>Enable   | Splash Select              |
| Input Filter           | PIP Border Color           | Auto Input Levels | Menu Location             | Parameter Lockout          |
| Copy Comprehensive CLR | Image Optimization         | Clamping          | Menu Shift<br>Horizontal  | 2D Keystone V Offset       |
| Interpolated Color     | Numbers Select<br>Image    | Peak Detector     | Menu Shift Vertical       | Comprehensive Color<br>Adj |
| Color Space            | Aspect Ratio Overlay       | Red Odd Offset    | Menu Font                 | Gamma                      |
| Video Standard         | Edge Blend Black<br>Levels | Red Odd Gain      | Time & Date               | Warp Select                |
| Chroma/Luma Delay      | Intelligent Lens<br>System | Green Odd Offset  | XPort IP                  | 2D Keystone H<br>Offset    |
| Video Black Level      | Lens Calibrate             | Green Odd Grain   | Lens Vertical Offset      | Output Format              |
| Zoom                   | Automatic Gain<br>Control  | Blue Odd Offset   | Lens Horizontal<br>Offset | 2D Keystone Center         |
| Fade Time              | Output Resolution          | 2D Keystone Zoom  | General Input/<br>Output  | PIP Border Color           |

#### Corporate offices

USA – Cypress ph: 714-236-8610

Canada – Kitchener ph: 519-744-8005

#### Consultant offices

Italy ph: +39 (0) 2 9902 1161

#### Worldwide offices

Australia ph: +61 (0) 7 3624 4888

ph: +55 (11) 2548 4753 China (Beijing) ph: +86 10 6561 0240

China (Shanghai) ph: +86 21 6278 7708

Eastern Europe and Russian Federation ph: +36 (0) 1 47 48 100

France ph: +33 (0) 1 41 21 44 04

Germany ph: +49 2161 664540

ph: +91 (080) 6708 9999

Japan (Tokyo) ph: 81 3 3599 7481

Korea (Seoul) ph: +82 2 702 1601

Republic of South Africa ph: +27 (0)11 510 0094

Singapore ph: +65 6877-8737

Spain ph: + 34 91 633 9990 United Arab Emirates ph: +971 4 3206688

United Kingdom ph: +44 (0) 118 977 8000

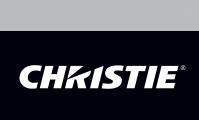